# LivePuppyCam Chat Instructions

#### Welcome to our Chat!

<u>Our Chat does require approval to join</u>. The process is outlined below from sign up through making changes to your Profile, including adding an avatar:

- 1. Go to LivePuppyCam.com and scroll up to the top of the page.
  - **Click on the SIGN UP button** in the upper right-hand corner of the window.
  - Click on the link in the new window and it will walk you through the process. For previous chatters, we recommend using the same user name you had in the previous chat as that will allow for faster approval.
- 2. Upon approval, **you will receive a confirming email from LivePuppyCam** (be sure to check your junk/spam folder if it hasn't arrived within two days of your sign up).
  - Click the second link in the email
  - **REPLACE the sample password** with one of your choosing—this is a chatter generated password system.
  - Click the Reset Password button, lower right.
  - A confirming notice will appear on screen saying your password has been reset.
  - Click the Login link and type in your username and the password you set.
- 3. When successful, your **Dashboard/Profile page** will appear.
  - Click Profile in the left side column.
  - Optional: we request that you enter your first and last name in the appropriate boxes.
    This will make it much easier for the admins to keep track of who is who when issues arise.

    Your name cannot be seen by other chatters, only by admins when working in their own dashboards.
  - Add an Avatar by uploading a picture of a graphic from your computer.
  - Click the Update Profile button at the bottom of the page after making all changes.
- 4. **Click the Live Puppy Cam link to get into Chat** (with the house icon near the upper left of the page just above Dashboard in the left column)
  - Closing your window when done chatting or lurking will keep you logged in, or you can logout. It's a simple login now, so it's your choice.
- 5. **Access your Profile** for editing or changing avatars.
  - Scroll to the top of the LPC window and **click Edit Options**.
- 6. **Troubleshooting:** send an email to **MiniSchnitz@gmail.com** if you encounter any problems getting into chat.
  - See page 7 for step-by-step instructions with graphic illustrations

## **Getting Around in Chat**

The **Chat window** is located to the right side of the window in the LivePuppyCam webpage.

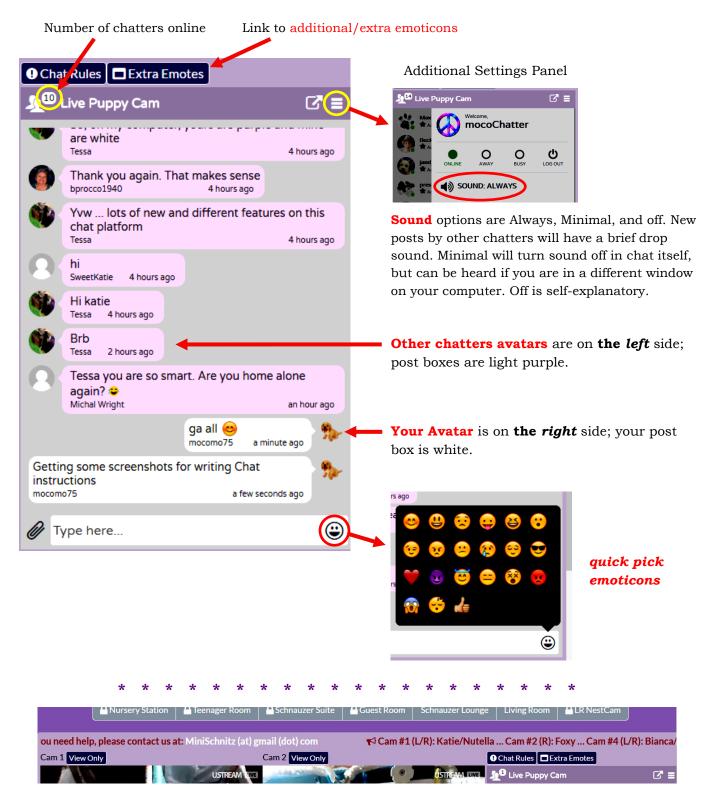

Chat **TICKER**—we do not currently have a bulletin board/banner. The ticker is where current information about LPC is posted.

<sup>\*</sup> Hover your cursor over the ticker to stop the movement temporarily for reading.

Click here to see who is online. Click it again to return to chat

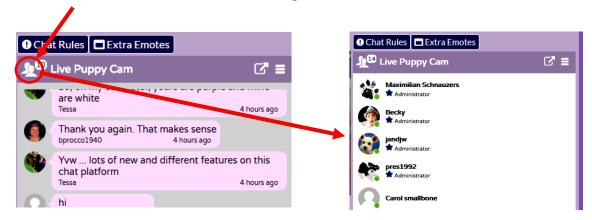

**Private Message (PM)**: In Chat, move your cursor to hover over a post by the person you want a PM with. To the left of the cursor, covering the user name are 2 icons. Click the one on the right that looks like a double text balloon.

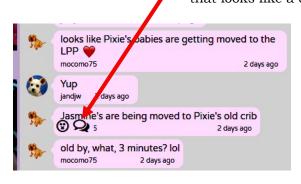

In the Chatters Online window, hover over the person you want to PM with and **click the PM icon** to the right of that person. *NOTE: Use this window to PM someone who is online but has no recent post in chat to access for a PM.* 

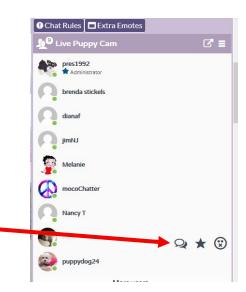

\* NOTE: It may be necessary to notify the person you want to PM by posting a note in chat, i.e. Mary, PM please. PMs are an area still being fine-tuned.

If you aren't seeing the results you were expecting after making *any* changes, you may need to **REFRESH YOUR WINDOW** to see them.

## **Private Messages (PM)**

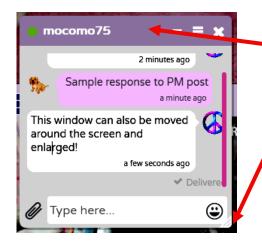

The **PM window is a pop-out** that you can **move around on your screen** by clicking the header and dragging.

You can also **resize the window** by clicking/holding the lower right-hand corner and dragging. **NOTE:** resizing the PM window is a bit buggy yet and doesn't always cooperate. If you find the window is still trying to resize (following your cursor) after you have released the button, click the lower right-hand corner of the window again to release it.

When you **receive a PM from another chatter or admin** you will see an icon in the lower right-hand corner of your screen flashing between red and yellow. Click on the icon and the corresponding PM window will appear. NOTE: If the other chatter has not responded to your PM within a few minutes, you may need to post into chat: **(Username) PM, please**. PM notifications are still glitchy in Chat and sometimes the icons don't appear or aren't visible in the chat window. This may depend somewhat on what browser, type of computer you are using, etc.

To minimize the PM window, click the down arrow in the header.

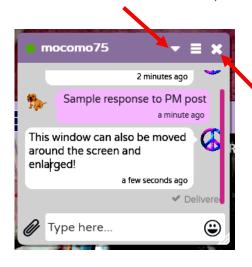

The minimized window will show as an icon at the bottom right-hand corner of your screen. Click it to reopen the PM window.

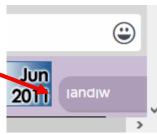

To **close the PM window**, click the X in the upper right-hand corner of the window.

You can have more than one PM going at a time.
When minimized, the PM icons will line up lower-right
on your screen.

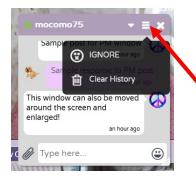

Your **PM History** with another chatter will remain visible in future PMs. To **clear the history**, click the 3-horizontal-line icon in the upper right-hand corner of the PM window and **click Clear History**.

<sup>\*\*</sup> See the next page for how to use PM on a tablet or smartphone \*\*

#### **Using the PM Feature on a Smartphone or Tablet**

**To check for PMs**, open another tab in your browser, then scroll up and click Edit Options (this will take you into your personal dashboard). Any PMs you've received should pop up in there. If your dashboard is already open, you may need to refresh to see any new or updated PMs.

To send a PM from your phone or tablet, from chat click the who's online icon upper left corner of chat (2 headed icon with number). Click the name of the person you want to contact by PM. The name will gray out and show icons to the right. Click the icon that looks like a cartoon speech bubble. Nothing will show in chat, but go to or back to your dashboard tab and refresh it. The PM window for that person should be there. NOTE: If you don't close the PM windows, they will stay up and be available indefinitely.

#### **Chat Pop-Out Window**

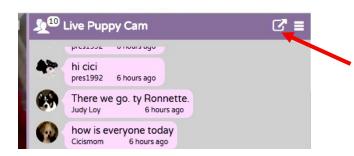

You can **Pop-Out the Chat window. Click the pop-out icon** in the bar at the top of Chat.

The Chat Pop-Out Window is resizable and can be moved around your screen as you wish.

The Online Chatters are listed along the left-hand side of the Pop-Out Window.

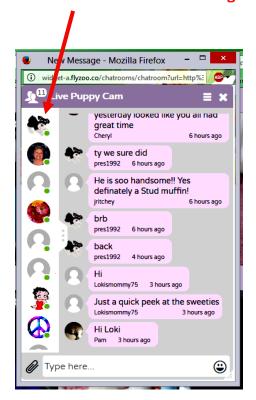

NOTE: The PM feature <u>does not work</u> in Pop-Out mode!

To see the Online Chatters Names, click the tab with the 3 vertical dots. Click it again to hide the names.

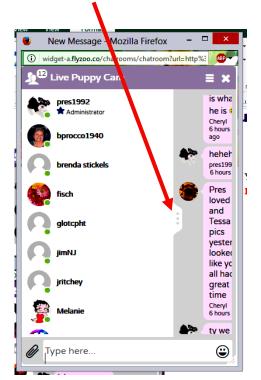

## **Posting Graphics & Links in Chat**

Chatters can post graphics, photos, videos and links to other webpages in Chat.

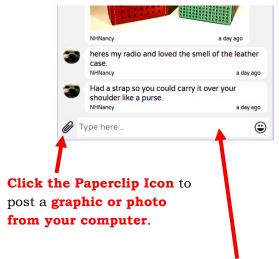

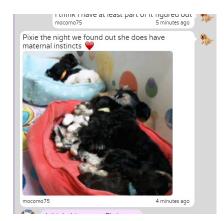

To add a graphic or photo from online, locate the graphic or photo you want to use, then

- RIGHT click it and select Copy Image Address
- **PASTE** the address into the posting box in Chat
  - To **add text ABOVE the graphic**, type the text first, then paste the URL and press Return (see graphic above right)
  - ♦ To **add text BELOW the graphic**, paste the URL first, then type the text and press Return

#### **Ignore**

If there is a chatter who is posting something you don't wish to see, or bombards you with a lot of PMs, etc., you can **Ignore that chatter**:

- In Chat, hover over a post of the chatter you want to ignore. **Click the Ignore icon** at the left edge of the post.
- In the Chatters Online window, hover over the person you want to Ignore and click the Ignore Icon to the right edge of the window.
- If you receive a PM from someone you want to ignore, click the Ignore Icon.

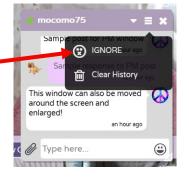

NOTE: You can't ignore Admins!

#### flyzoo

## LivePuppyCam Chat Signup and Login Instructions

Welcome to our new Chat! For those of you who have been with us a while, you'll see a lot of new and different features in this Chat. As we had to transition to this new chat on short notice due to our old chat shutting down, bugs and customized features are still being worked out, so bear with us as we all learn this new chat!

This Chat does require approval to join, and the process is outlined below:

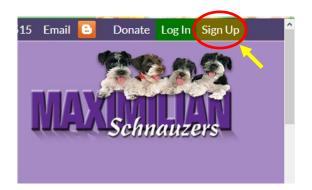

To **SIGN UP** for chat, go to <u>LivePuppyCam.com</u>, then scroll to the top of the screen and click the SIGN UP button top right.

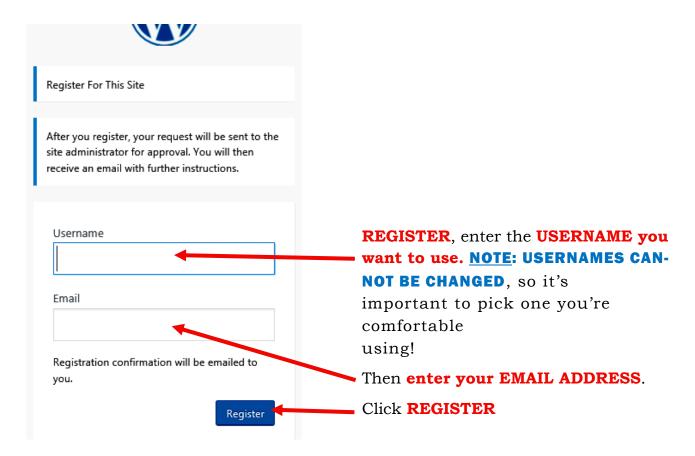

Registration successful.

An email has been sent to the site administrator. The administrator will review the information that has been submitted and either approve or deny your request. You will receive an email with instructions on what you will need to do next. Thanks for your patience.

← Back to Live Puppy Cam

This notice will appear after you have registered. Assuming there are no additional questions or information needed. You will receive an email from LivePuppyCam indicating you have been approved for chat. There are two formats to the email depending on whether it is the original one sent, or a resent email. Click the **LONGEST** link of the two links in the email (see samples below).

Original email:

Vou have been approved to access Live Puppy Cam
Username: SampleChatter

https://livepuppycam.com/wp-login.php

To set or reset your password, visit the following address:
https://livepuppycam.com/wp-login.php?action=rp&key=iW3qfxoctSFLF7h

Username: memechat

To set your password, visit the following address:
<https://livepuppycam.com/wp-login.php?action=rp&key=fCfefaEYiHx6qlyNWSuQ&login=memechat>

Enter your new password below.

New password

!SbT(LF@S^57V4C9

Strong

Hint: The password should be at least twelve characters long. To make it stronger, use upper and lower case letters, numbers, and symbols like! "? \$ % ^ & ).

Reset Password

After clicking the second link in the email indicating you're approved for chat, this window will appear.

**REPLACE the SAMPLE password** 

in the box with the password you want to use—this is a chatter generated password system.

Then click Reset Password

In the next window, click **Log in** 

Your password has been reset. <u>Log in</u>

← Back to Live Puppy Cam

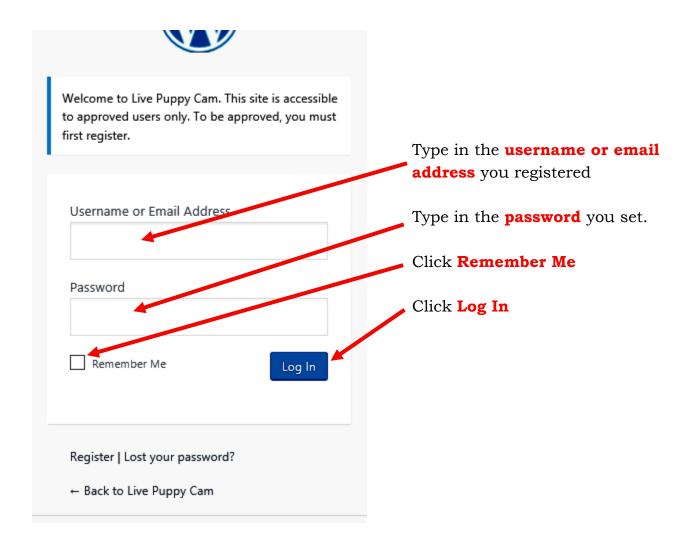

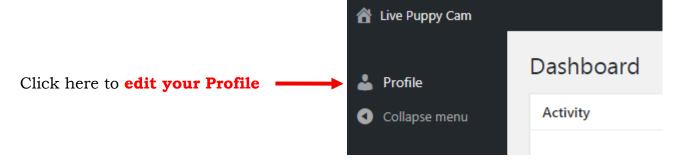

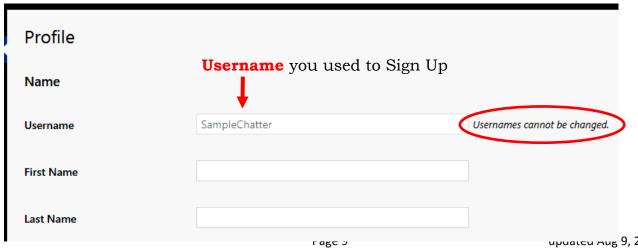

upuateu Aug 9, 2018

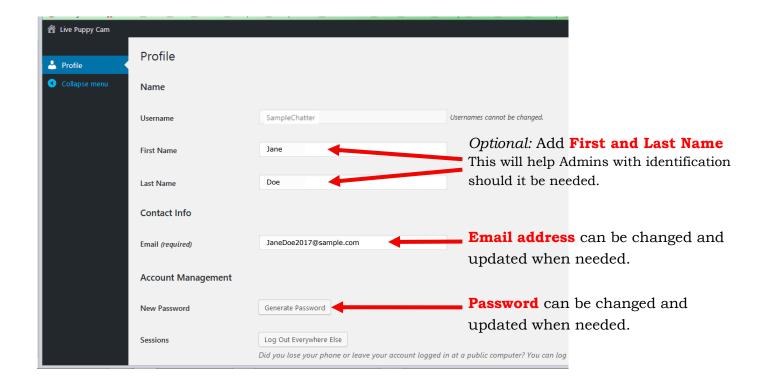

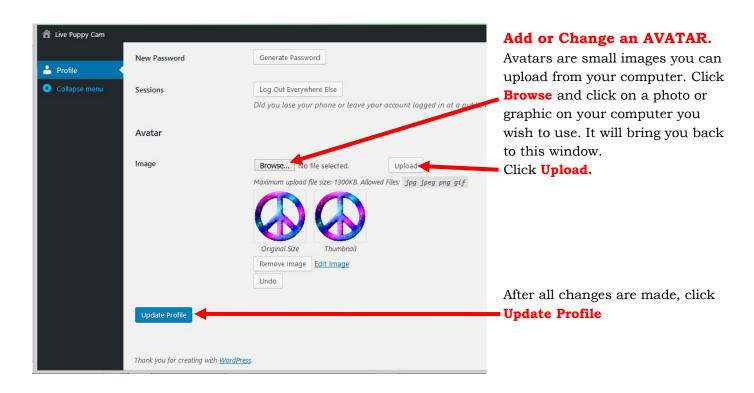

If you have any difficulties accessing chat or using any of it's features, please send an email to <a href="MiniSchnitz@gmail.com">MiniSchnitz@gmail.com</a> with information on the problem and we will do what we can to help you.